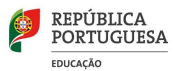

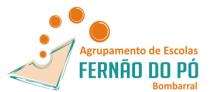

# GIAE - pedido de alteração de horários - SUBSTITUIÇÃO

\_\_\_\_\_\_\_\_\_\_\_\_\_\_\_\_\_\_\_\_\_\_\_\_\_\_\_\_\_\_\_\_\_\_\_\_\_\_\_\_\_\_\_\_\_\_\_\_\_\_\_\_\_\_

**Este pedido de alteração de horários realiza-se quando um colega vai lecionar a aula de outro do mesmo grupo (substituição por convite). O pedido tanto pode ser feito pelo professor que é substituído como pelo que substitui (pag. 3).** 

#### **Quando** é o professor a ser substituído a realizar o pedido.

**1.** Entrar no horário e **clicar na aula que pretende que seja lecionada por outro colega**. Irá abrir a seguinte janela.

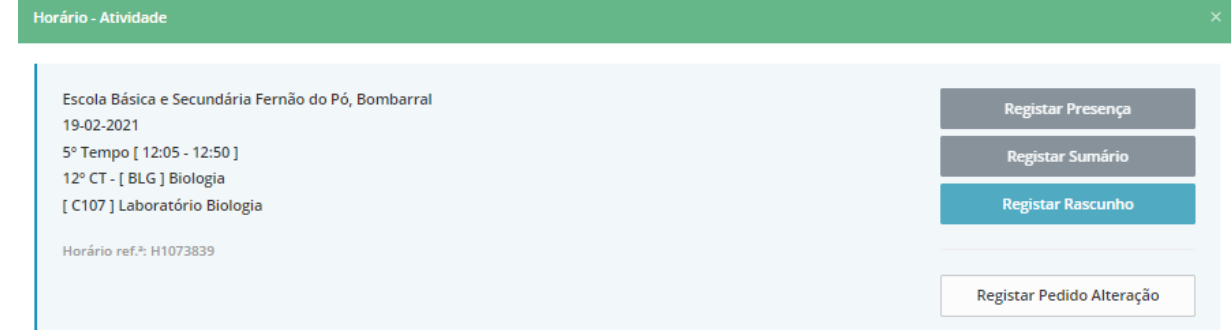

**2.** Clicar em Registo Pedido Alteração e irá abrir a seguinte janela.

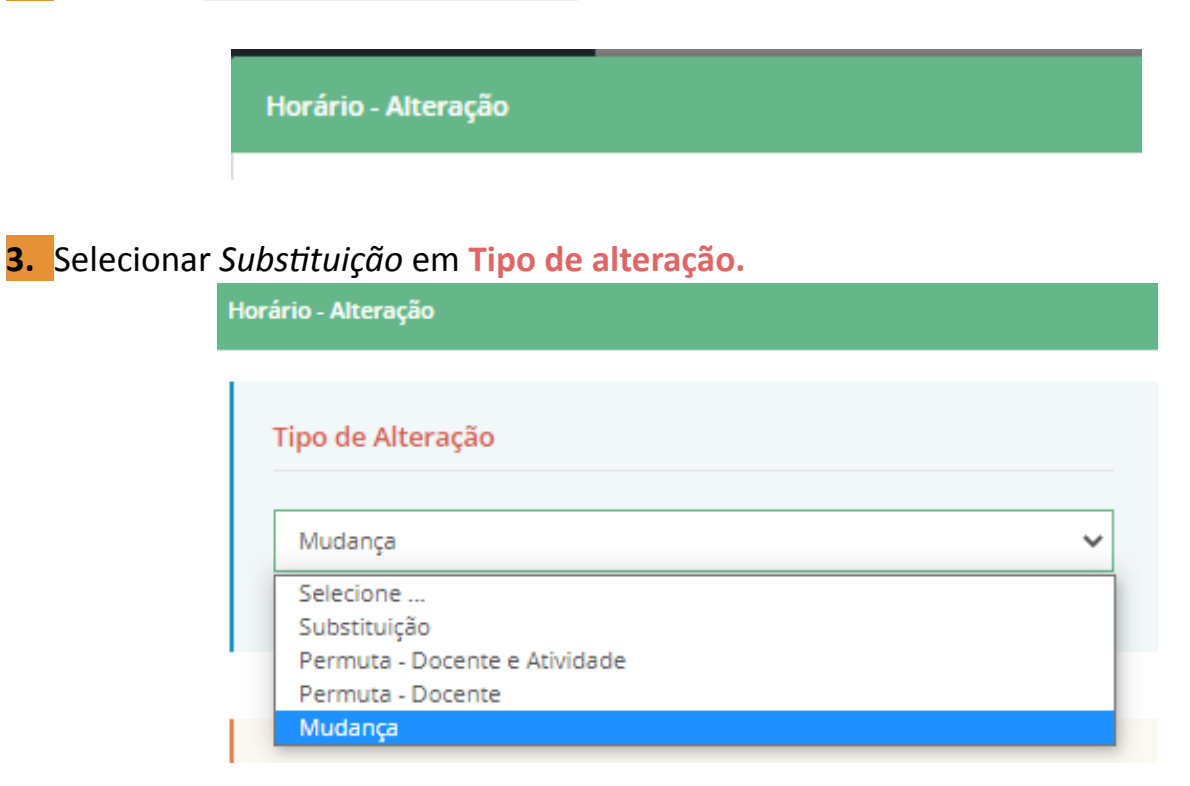

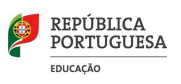

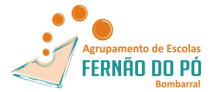

**4.** Em **Horário** selecionar o *Outro*, clicar e escolher o nome do colega que fará a substituição.

\_\_\_\_\_\_\_\_\_\_\_\_\_\_\_\_\_\_\_\_\_\_\_\_\_\_\_\_\_\_\_\_\_\_\_\_\_\_\_\_\_\_\_\_\_\_\_\_\_\_\_\_\_\_

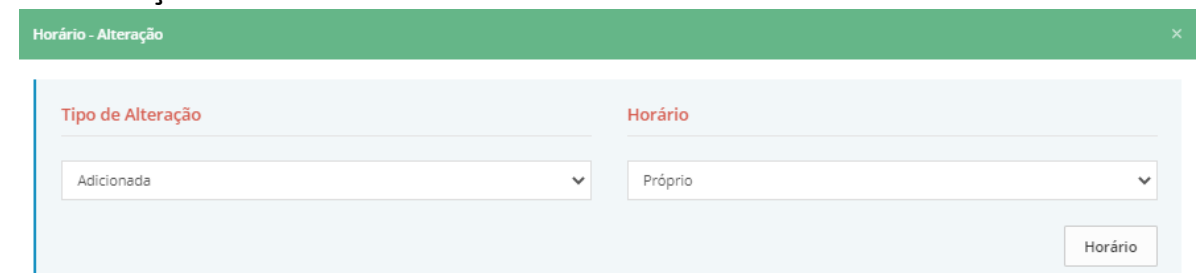

**5.** Indicar o Motivo do Pedido de Alteração (de forma clara e concisa).

*Existem motivos pré-definidos que poderão ser utilizados, caso se ajustem à situação, mas não é obrigatório*.

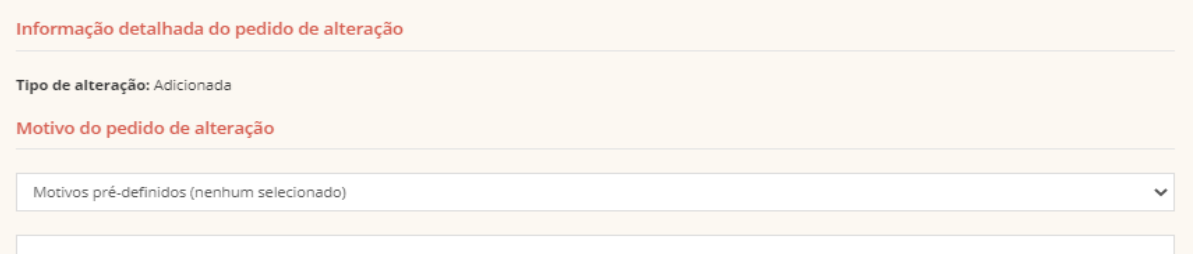

**6.** Verificar na parte inferior da janela:

- a. Nos **Dados de primeira seleção** se a aula que pretende que ocorra a substituição é a correta;
- b. Nos **Dados de segunda seleção** se o docente que irá substuir está correto.

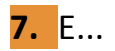

Propor Alteração

**8.** Clicar novamente na aula em que vai haver a alteração de professor. Irá a parecer a janela abaixo. Clicar na impressora, imprimir o pedido que deve ser assinado pelos dois professores envolvidos e entreguar na Receção.

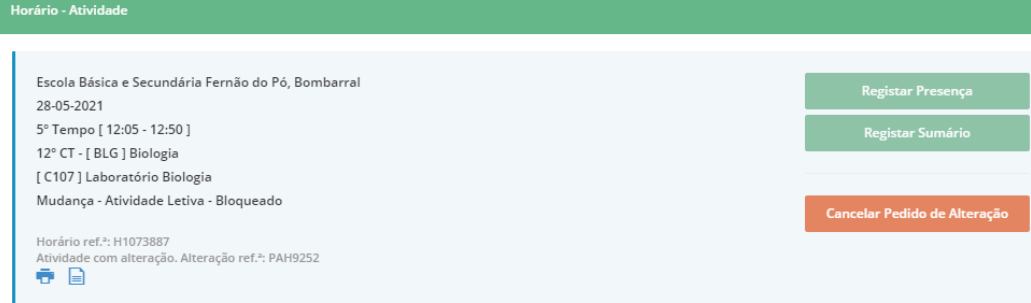

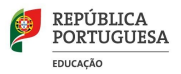

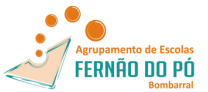

## **Quando** é o professor que vai substituir a realizar o pedido

1. Clicar no **horário numa hora sem aula marcada** e surgirá a seguinte janela.

\_\_\_\_\_\_\_\_\_\_\_\_\_\_\_\_\_\_\_\_\_\_\_\_\_\_\_\_\_\_\_\_\_\_\_\_\_\_\_\_\_\_\_\_\_\_\_\_\_\_\_\_\_\_

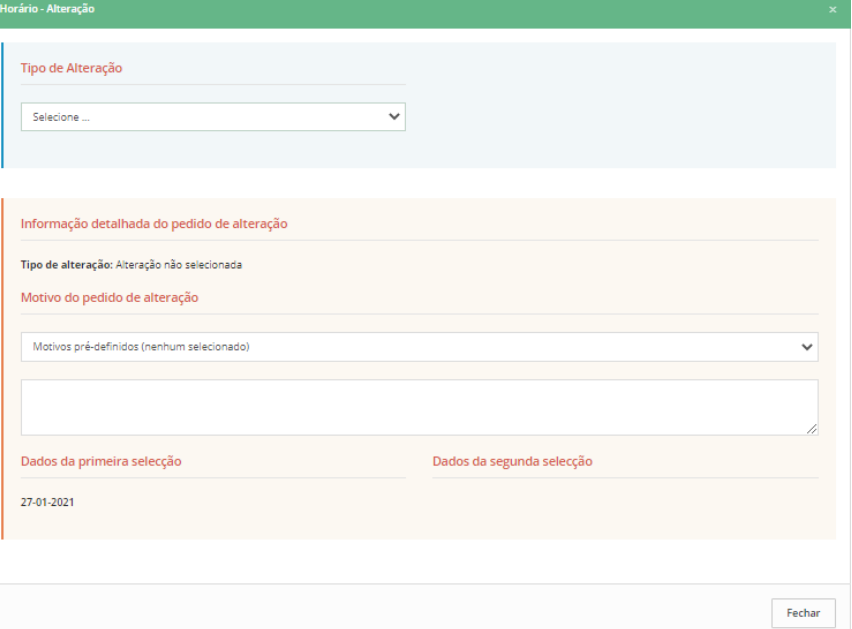

## 2. Em **Tipo de alteração** selecionar *Substuição.*

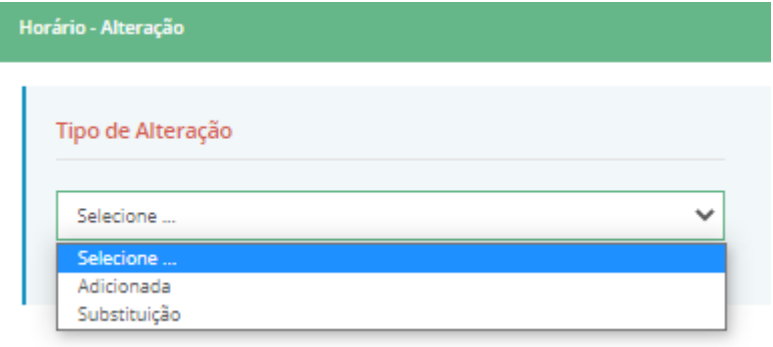

## 3. Em **Horário** selecionar o *Outro*.

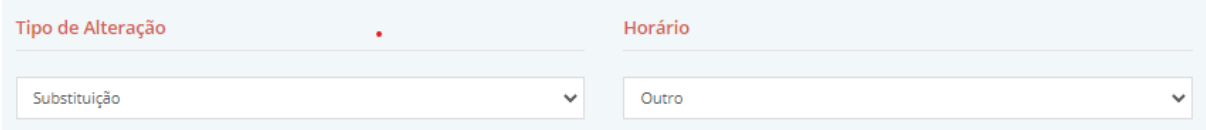

## 4. Em Docente selecionar o nome do docente que será substituído.

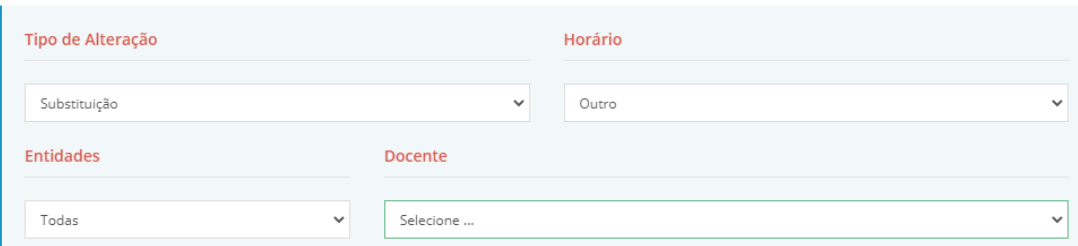

5. Clicar em **horário** e selecionar a aula onde decorrerá a substituição.

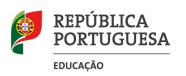

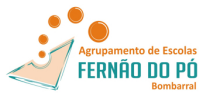

**6.** Indicar o **Motivo do Pedido de Alteração** (de forma clara e concisa).

\_\_\_\_\_\_\_\_\_\_\_\_\_\_\_\_\_\_\_\_\_\_\_\_\_\_\_\_\_\_\_\_\_\_\_\_\_\_\_\_\_\_\_\_\_\_\_\_\_\_\_\_\_\_

*Existem motivos pré-definidos que poderão ser utilizados, caso se ajustem à situação, mas não é obrigatório*.

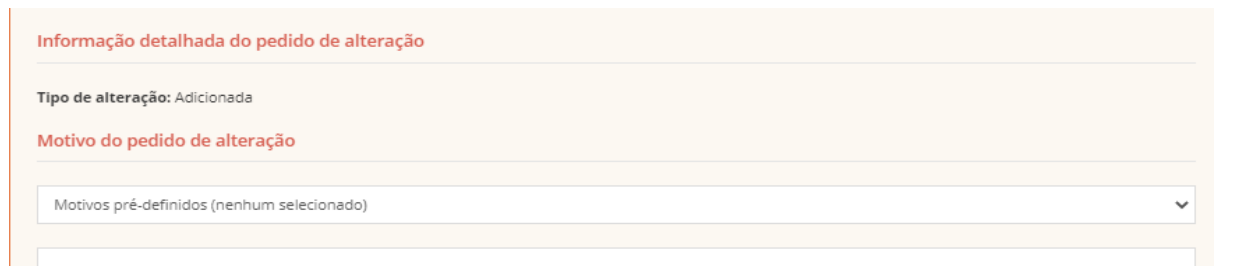

7. Verificar nos **Dados de segunda seleção** se a aula em que irá ocorrer a substituição é a correta.

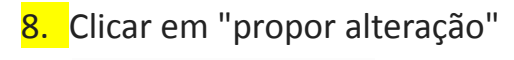

Propor Alteração

9. Clicar novamente na aula em que vai haver a alteração de professor.

10.Clicar na impressora, imprimir o pedido que deve ser assinado pelos dois professores envolvidos e entregar na Receção.

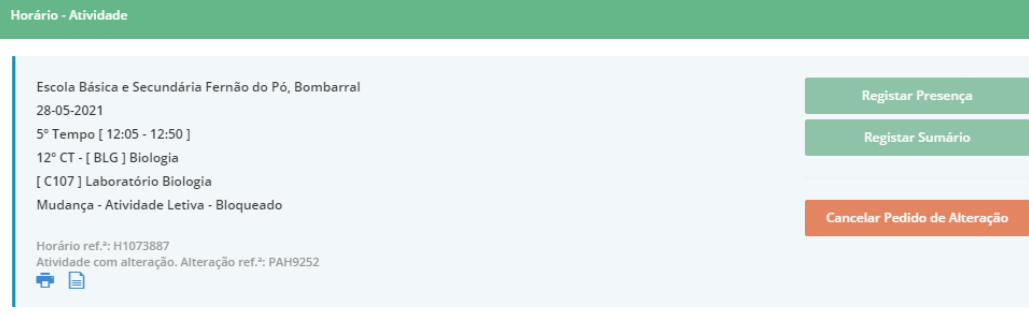